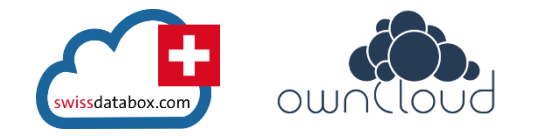

# **Zu swissdatabox | ownCloud**

Im Gegensatz zu Dropbox usw. liegen die Daten auf dem eigenen Server und werden nicht wie bei vielen anderen Cloud-Anwendungen in anderen Staaten "mitgelesen" oder sonst wie "verwertet".

### **Benutzer / Gruppen anlegen**

(Diese Funktionen sind nur dem Administrator möglich)

Auf den Login-Namen oben klicken und dann "Benutzer" auswählen:

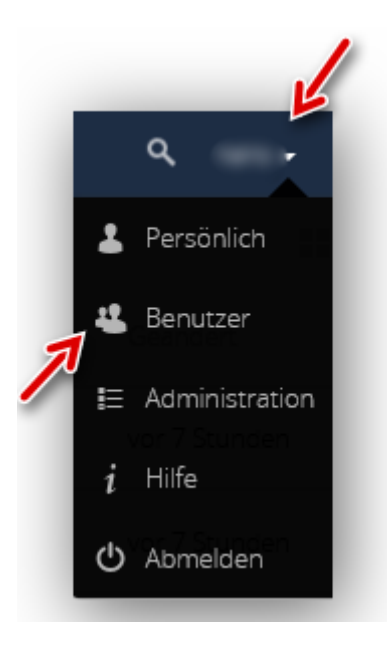

# **Gruppe hinzufügen**

Auf das "+"-Zeichen klicken

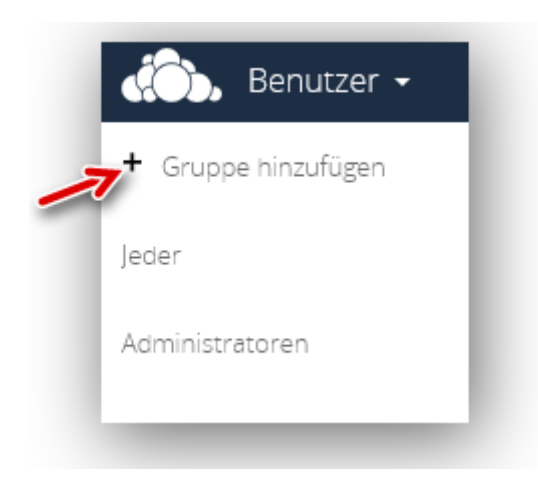

Den gewünschten Namen (hier "Bilder") eingeben und mit Drücken von Enter oder auf das "+"-Zeichen am rechten Rand bestätigen

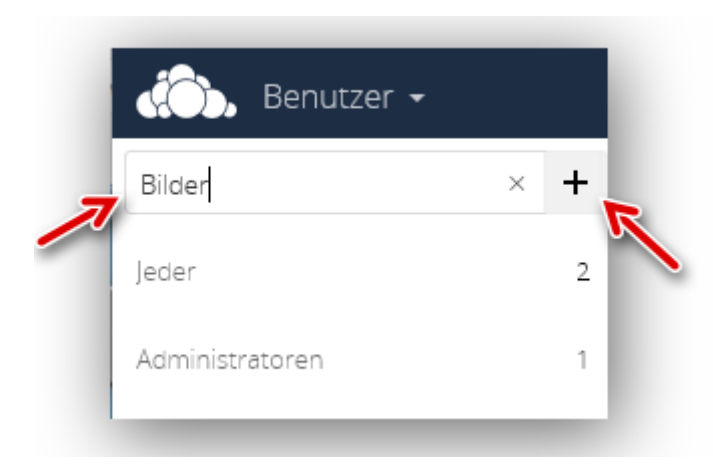

Hier sind zwei neu angelegte Gruppen (Bilder, PDF) zu sehen

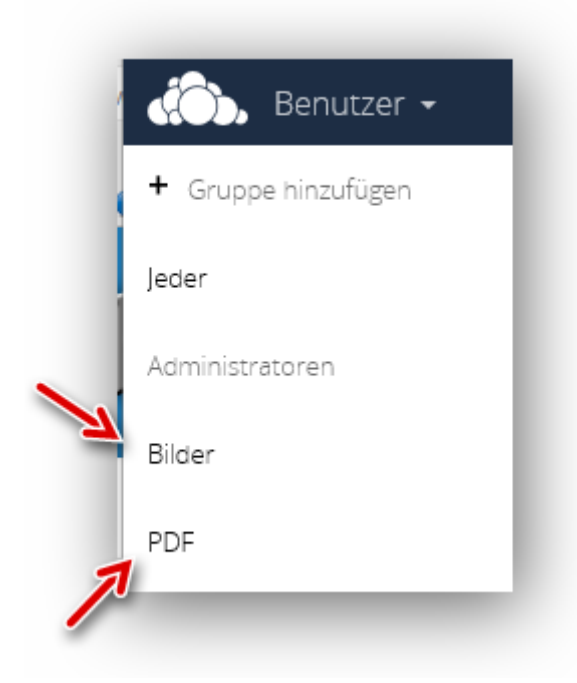

### **Benutzer erstellen**

Wir erstellen einen neuen Benutzer (peter), welcher der Gruppe "Bilder" zugeordnet ist. Dazu geben wir den Benutzernamen und das Passwort ein, wählen die Gruppe aus und klicken auf "Erstellen"

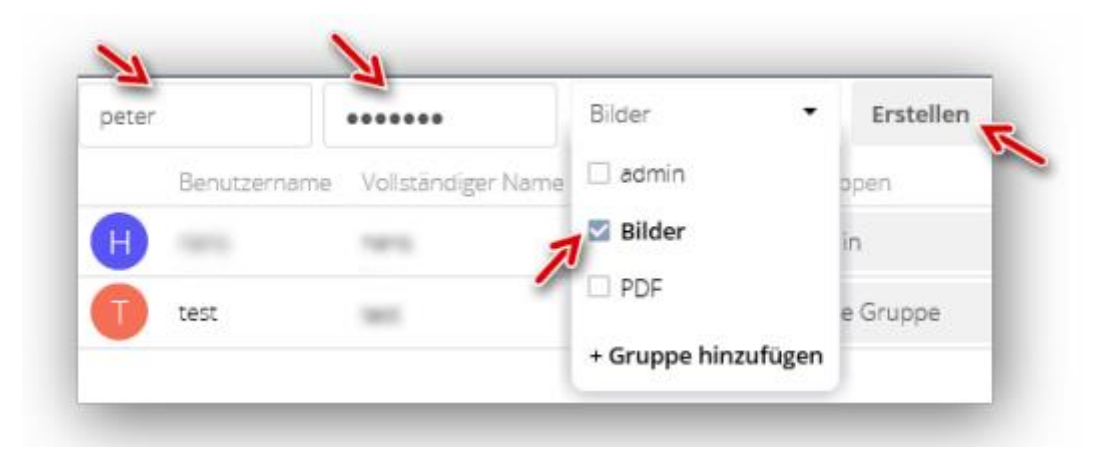

Ein weiterer Benutzer (paul) wird mit der Gruppenzugehörigkeit "Bilder" und "PDF" in gleicher Weise angelegt

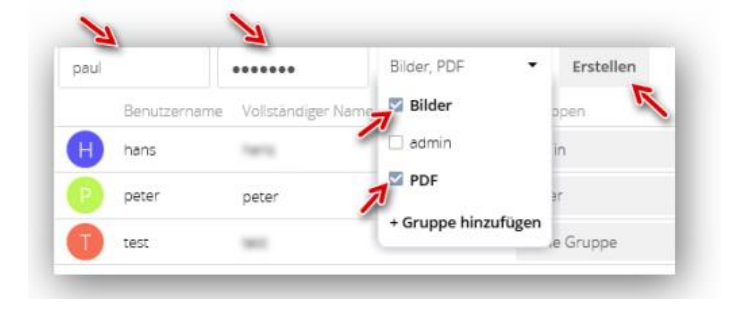

#### Hier sind die beiden neuen Benutzer mit ihrer jeweiligen Gruppenzugehörigkeit zu sehen

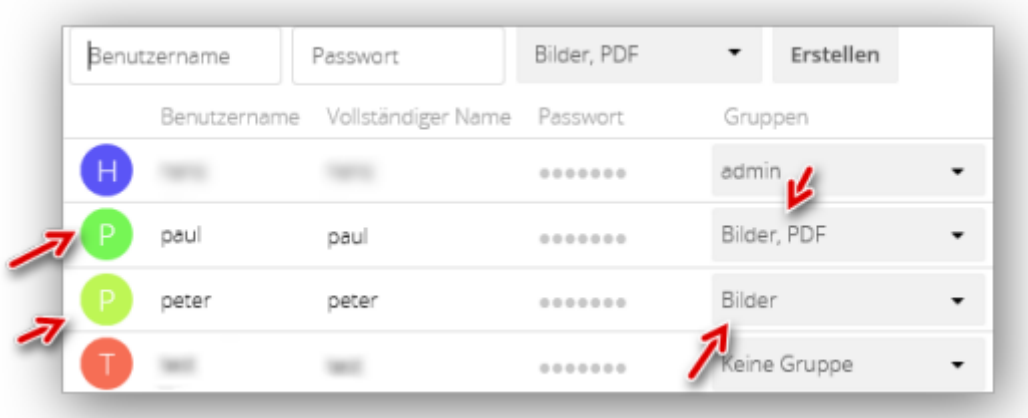

### **Persönliche Einstellungen**

In den persönlichen Einstellungen können u. a. das Passwort geändert und eine neue (andere) E-Mail-Adresse eingetragen werden.

Dazu in ownCloud einloggen und rechts oben auf den Namen, dann den Eintrag "Persönlich" klicken:

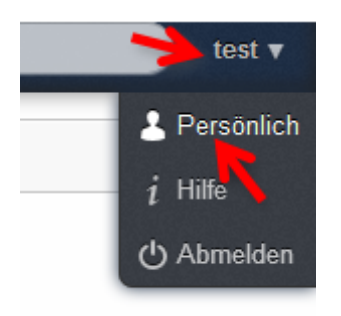

Wie oben markiert wird das Passwort geändert. Wenn eine neue (andere) E-Mail-Adresse eingetragen ist, aktualisiert ownCloud die Eingabe automatisch:

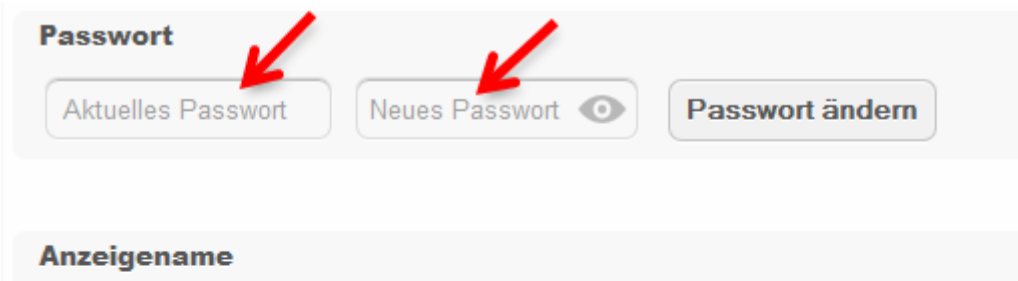

# **Benutzer/Gruppen löschen**

Zum Löschen von Benutzern bzw. Gruppen wieder die Benutzerverwaltung aufrufen (Oben rechts auf den eigenen Benutzernamen und dann auf "Benutzer" klicken)

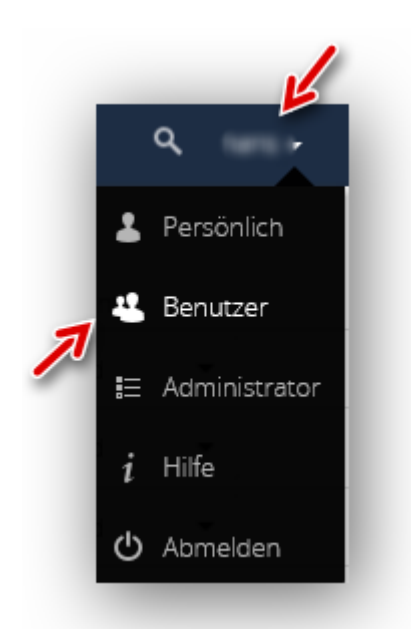

Im Beispiel soll die Gruppe "Test", welche 3 Benutzer enthält, gelöscht werden

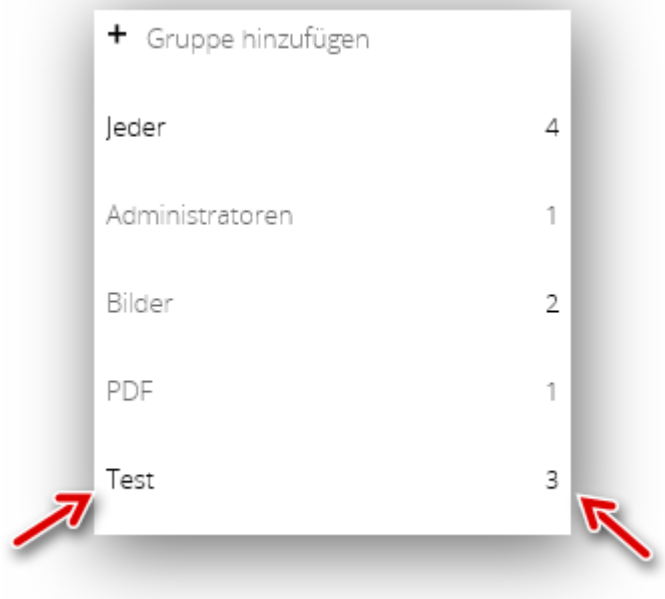

Auf den Gruppennamen und dann den Mülleimer klicken (die vorhandenen Benutzer in dieser Gruppe sind rechts zu sehen)

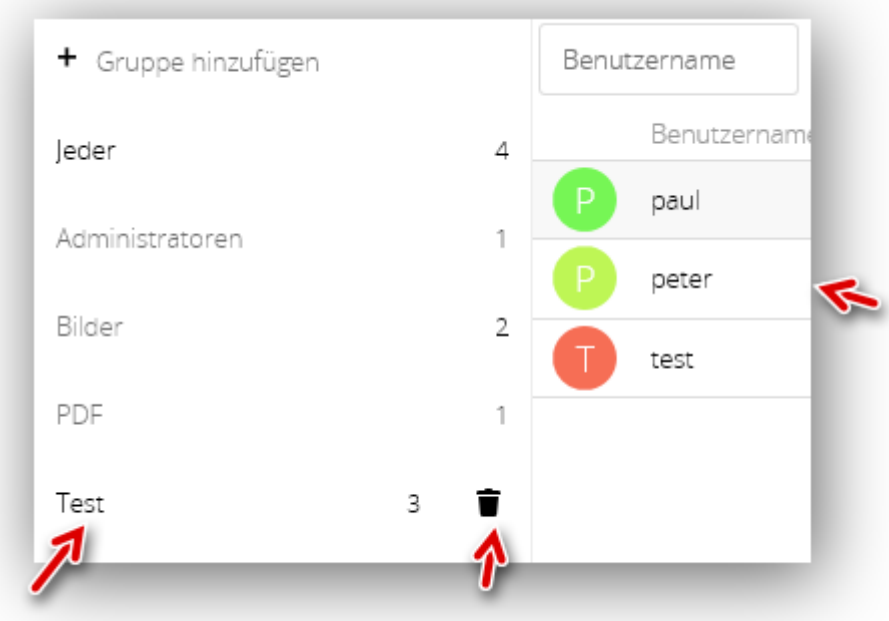

Das Löschen kann für kurze Zeit rückgängig gemacht werden, wenn versehentlich die falsche Gruppe ausgewählt wurde

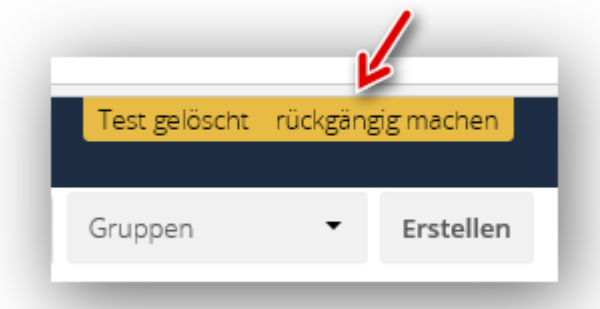

## **Benutzer löschen**

Wie oben beschrieben die Benutzerverwaltung aufrufen und den Cursor in die Zeile des zu löschenden Benutzers führen. Danach auf den rechts sichtbaren Mülleimer klicken

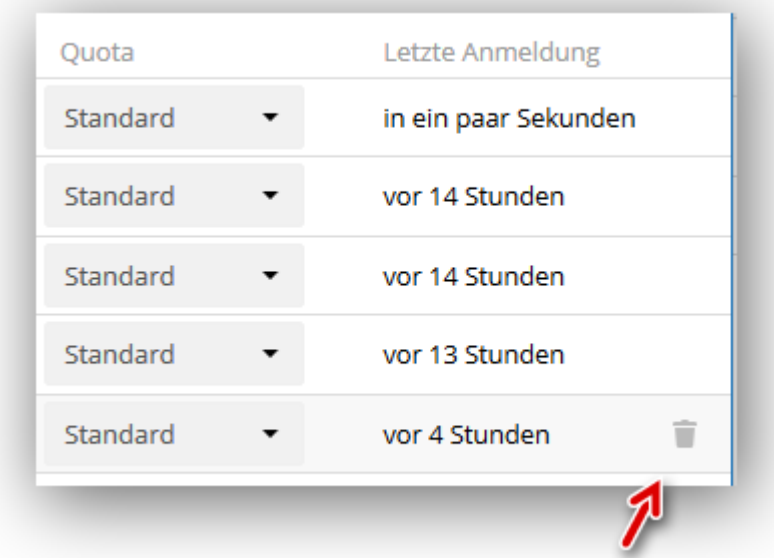

Auch hier kann das (versehentliche) Löschen eines Benutzers für kurze Zeit rückgängig gemacht werden

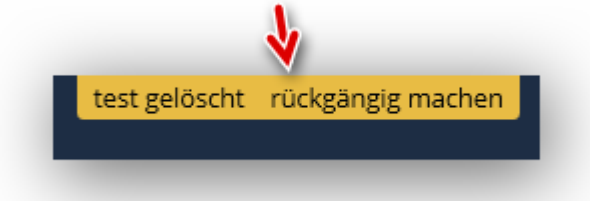

### **Hinweis:**

Die Option zum "Rückgängig machen" wird nur kurz aufgeblendet und ist danach wieder verschwunden.

# **Ordner/Dateien anlegen**

# > **Ordner anlegen**

Nach dem Einloggen wird bei einer leeren Cloud (Beispielordner sind gelöscht) darauf hingewiesen, dass keine Dateien vorhanden sind

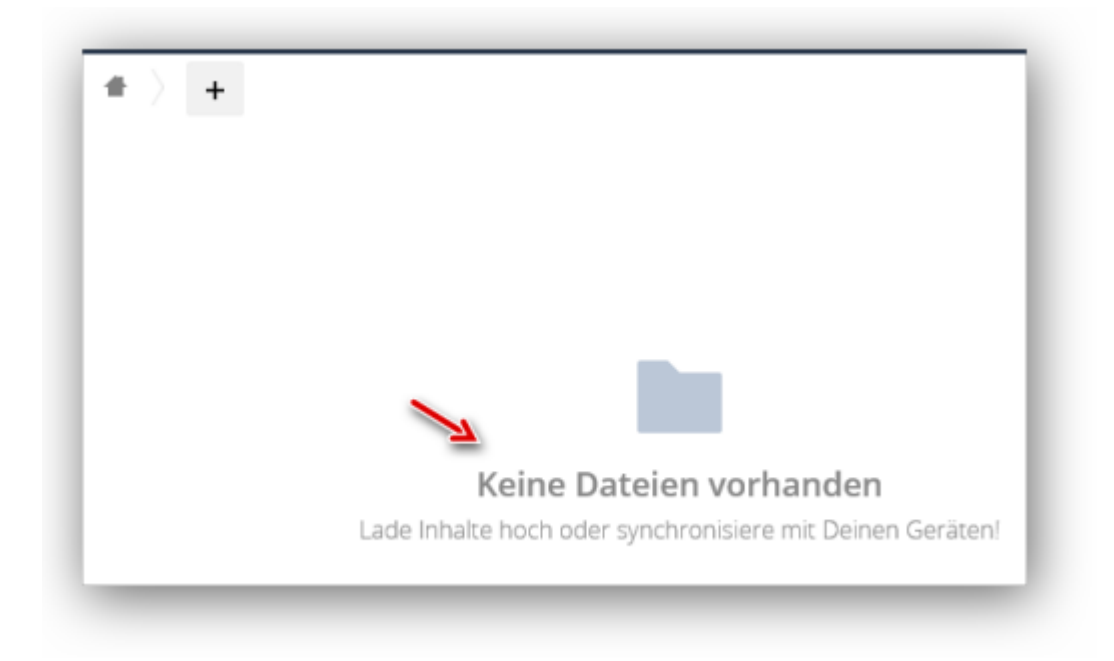

Auf "+" und "Ordner" klicken; dann einen Namen (hier "Bilder") eingeben...

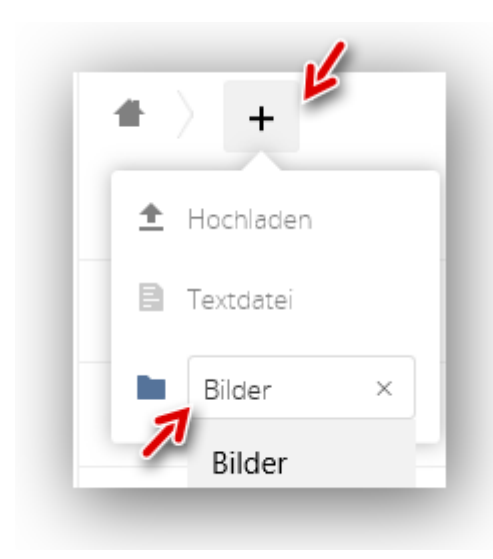

…und Enter drücken. Der neu angelegte Ordner ist nun sichtbar

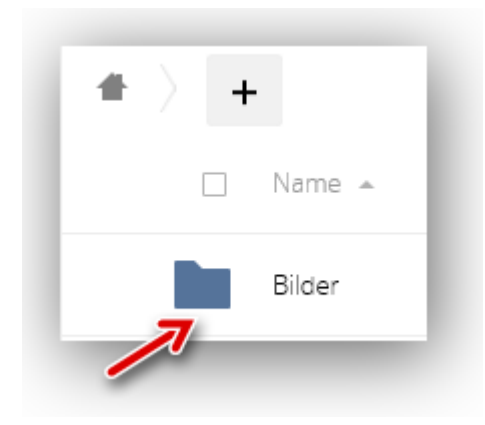

Auf die gleiche Art werden nun einige weitere Ordner als Musterbeispiele angelegt

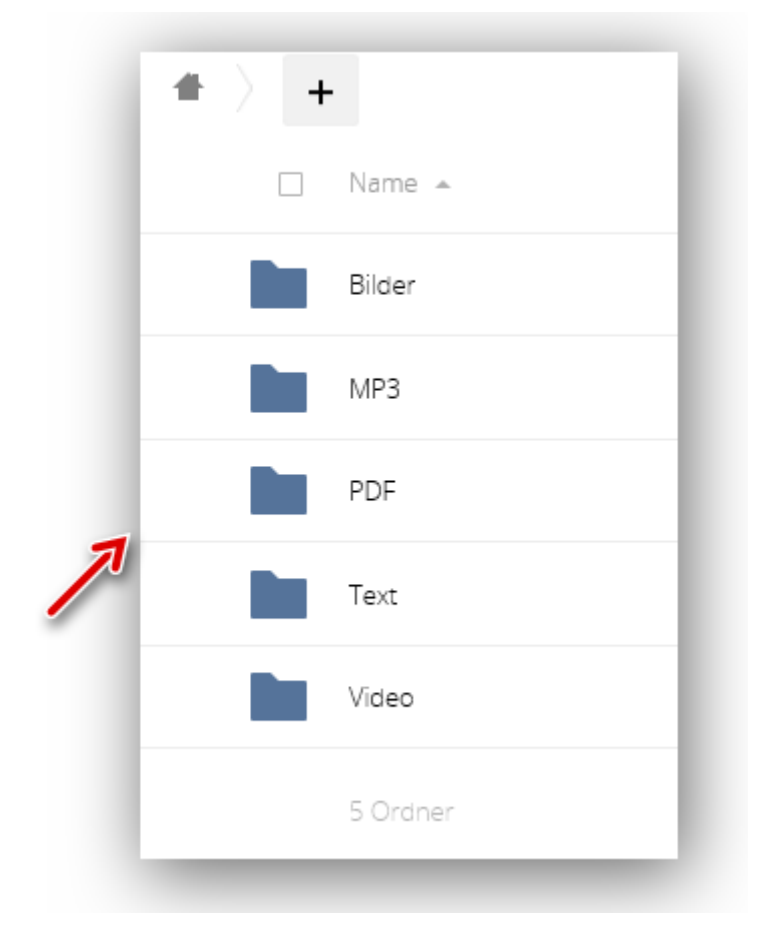

# > **Textdateien anlegen**

Im Ordner "Text" wird nun eine Textdatei erstellt. Den Ordner öffnen, auf "+" und "Textdatei" klicken

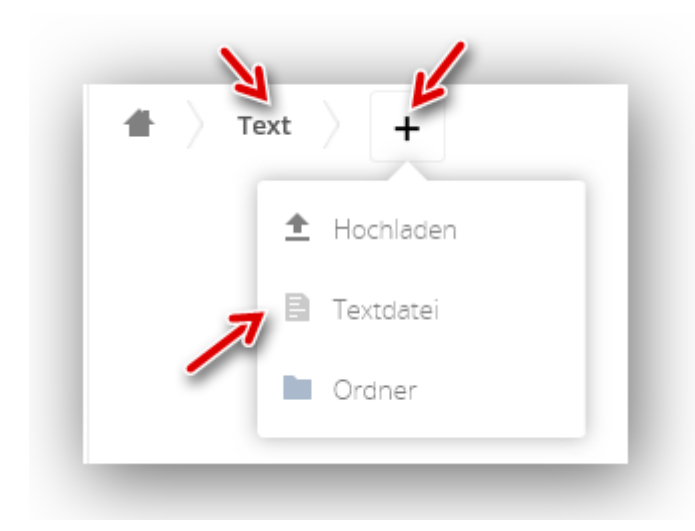

Einen Datei-Namen (z. B. Test") eingeben. Mit Enter wird die Eingabe übernommen

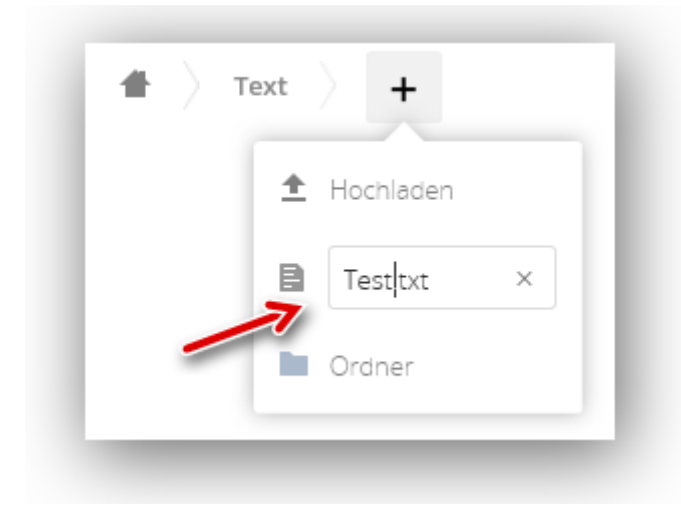

Zur Bearbeitung der neuen Datei klicken wir auf den Dateinamen,…

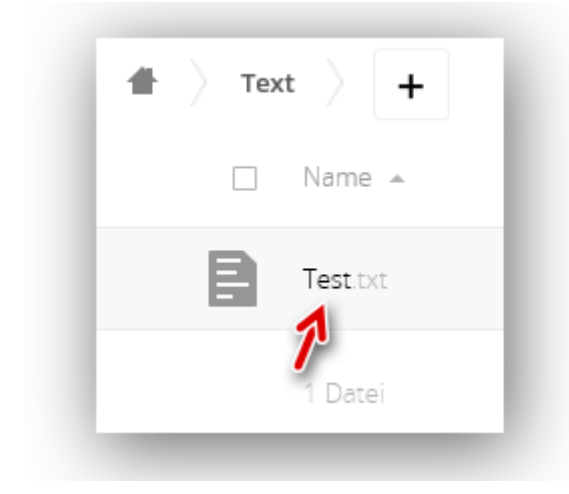

…worauf sich ein Texteditor öffnet. Ein Mustertext wird eingegeben

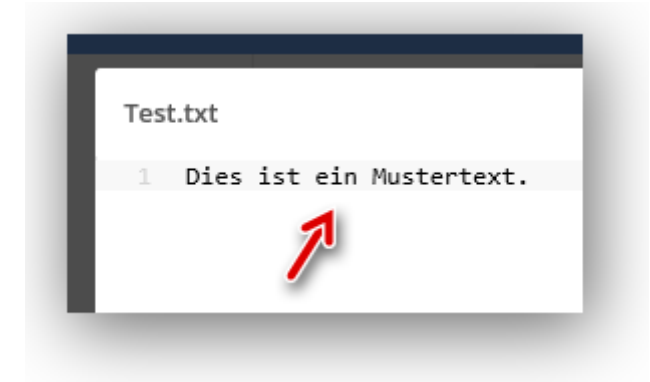

Mit Klick auf das "X" rechts oben im Editor wird die Eingabe gespeichert und der Editor geschlossen

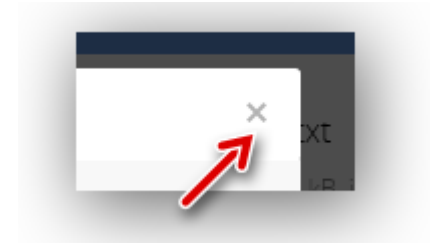

### **Ordner/Dateien verschieben**

#### **Dieser Artikel beschreibt das Verschieben von Ordnern/Dateien im Browser**

Im Beispiel wurde ein Bild nicht im richtigen Ordner abgelegt (es befindet sich außerhalb der angelegten Ordner)

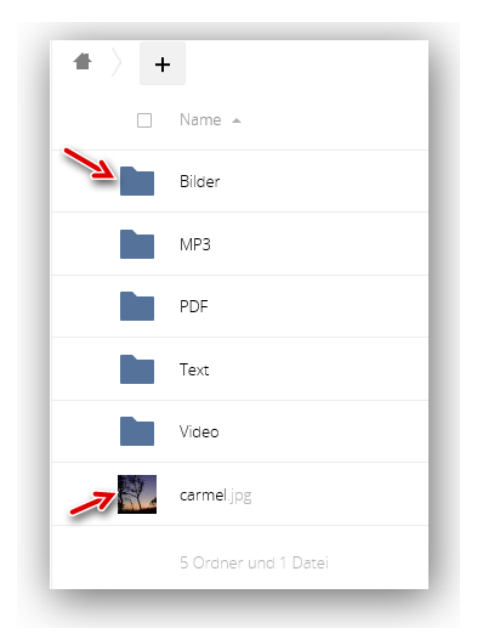

Wir packen das Bild mit gedrückter Maustaste an, ziehen es in die Zeile des Ordners "Bilder" und lassen dann die Maustaste los

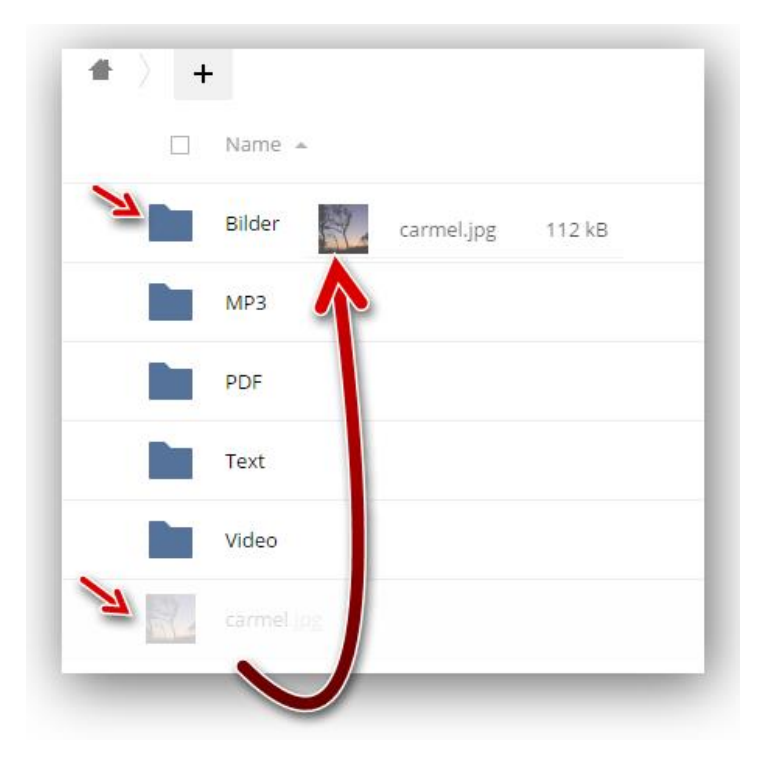

Zur Kontrolle wird der Ordner "Bilder" geöffnet. Darin befindet sich nun wunschgemäß unser Bild

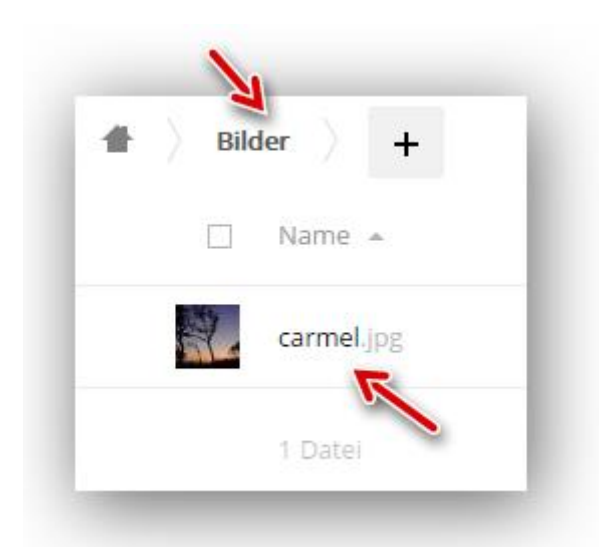

### **Hinweise:**

- Bei einer verschachtelten Ordnerstruktur muss die betreffende Datei ggf. in mehreren Schritten an die richtige Position gezogen werden.
- In gleicher Weise lassen sich Ordner an eine andere Position verschieben.

# **Ordner/Dateien löschen**

### **Hinweis:**

Diese Funktion ist abhängig von den User-Berechtigungen.

Die abgebildete Datei soll gelöscht werden

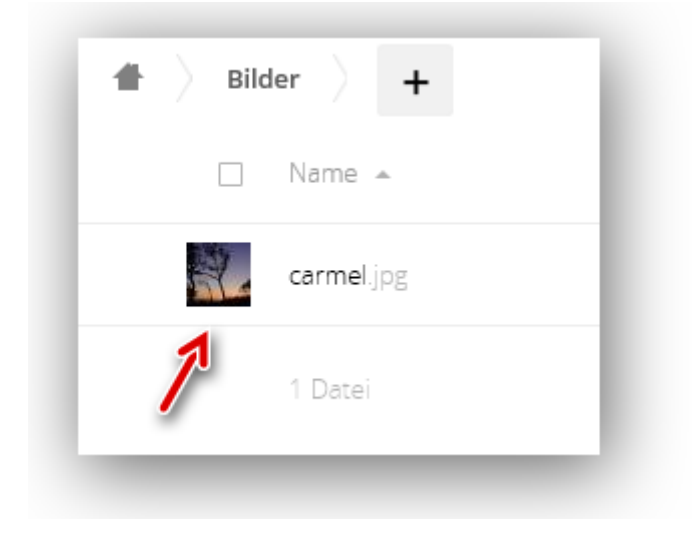

Das Häkchen setzen und auf den Mülleimer klicken. Damit wird die ausgewählte Datei gelöscht

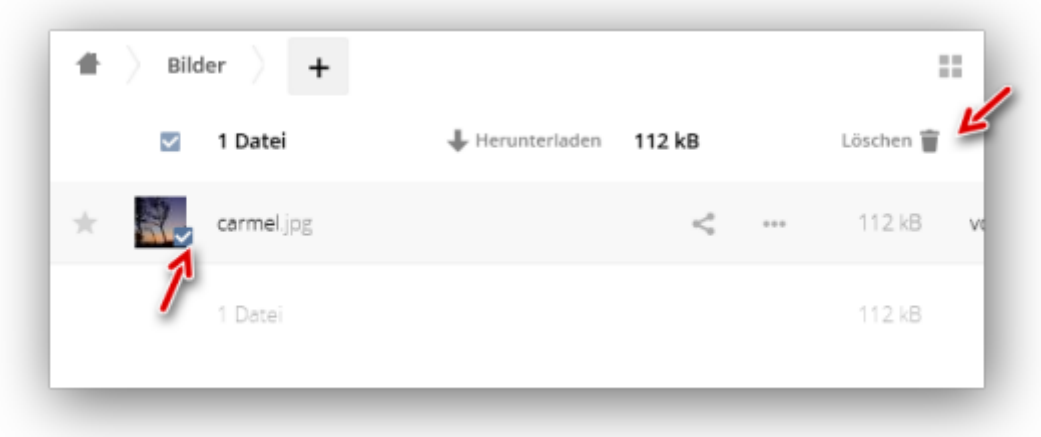

#### **Versehentlich gelöschte Dateien wiederherstellen**

Zum Glück gibt es die "Papierkorbfunktion", womit sich versehentlich gelöschte Dateien wiederherstellen lassen. Wir klicken links unten auf den Link "Gelöschte Dateien"...

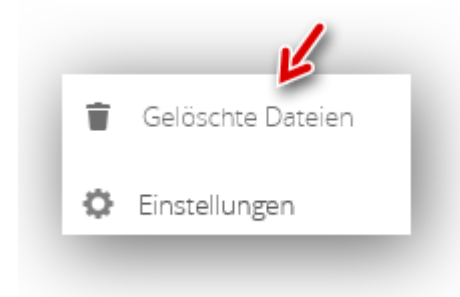

…und sehen dann die Auflistung der bisher gelöschten Dateien und Ordner. Auf das gelöschte Bild…

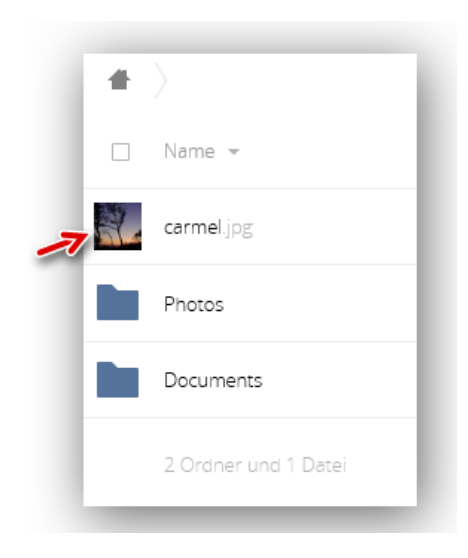

... und dann auf "Wiederherstellen" klicken

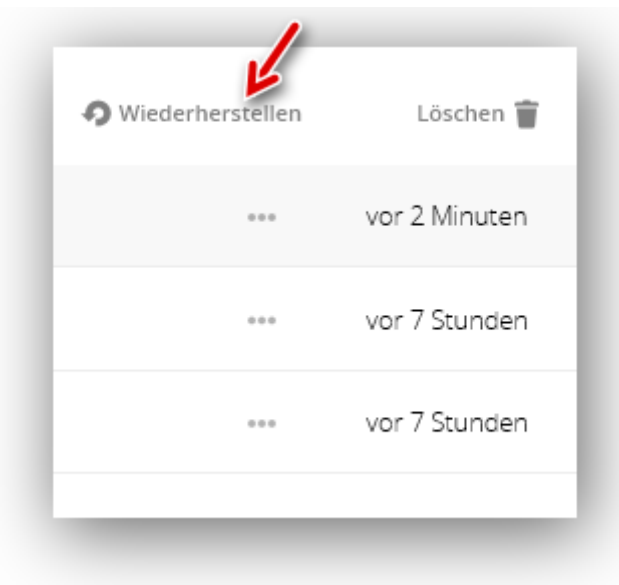

Danach befindet sich das gelöschte Element am ursprünglichen Platz

### **Hinweise:**

- In gleicher Weise werden auch Ordner gelöscht.
- Im Papierkorb (endgültig) gelöschte Elemente können nicht wiederhergestellt werden!

### **Inhalte teilen – Benutzer**

Hier soll der Ordner "Video" für einen Benutzer freigegeben werden. Auf das Teilen-Symbol rechts klicken…

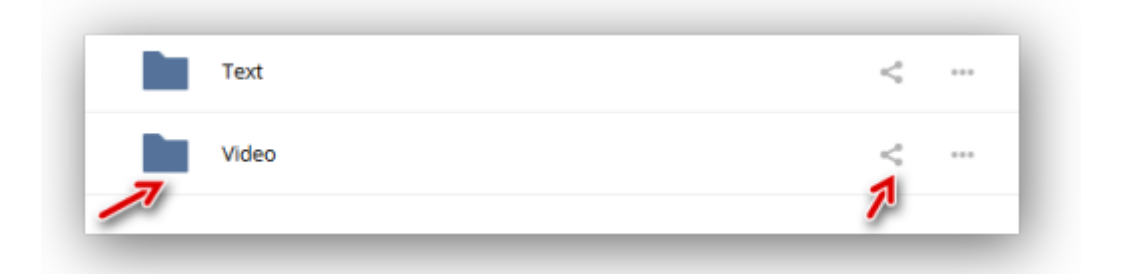

### …und den Namen des Benutzers (paul) eingeben

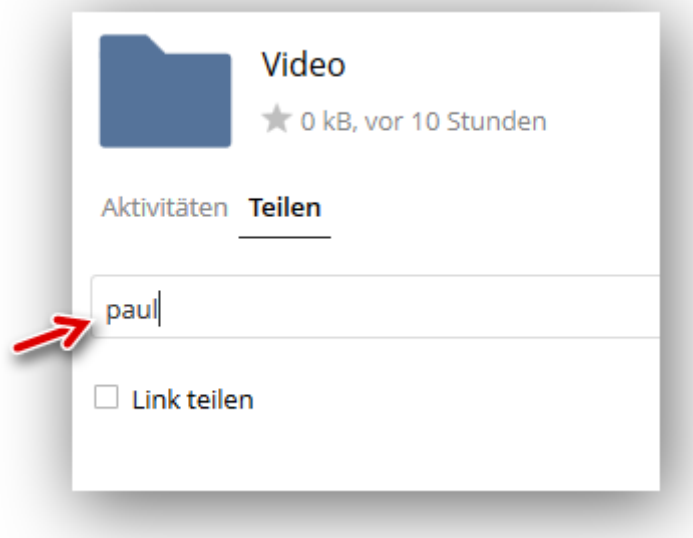

Der Benutzer "paul" hat nun (vollen) Zugriff auf den Ordner "Video"

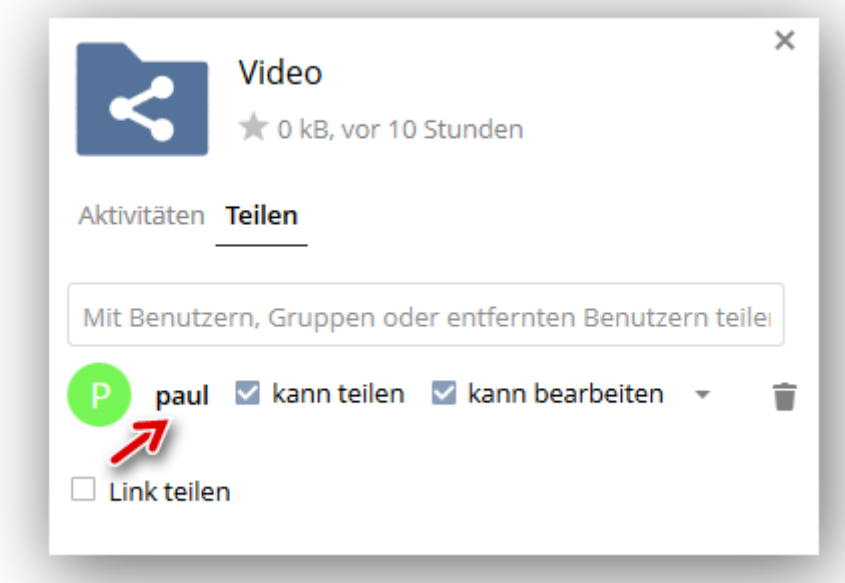

# **Inhalte teilen – Gruppe**

Die Ordner "Bilder" und "PDF" sollen für die jeweiligen Gruppen (Bilder, PDF) freigegeben werden. Zunächst auf das Teilen-Symbol des Ordners "Bilder" klicken...

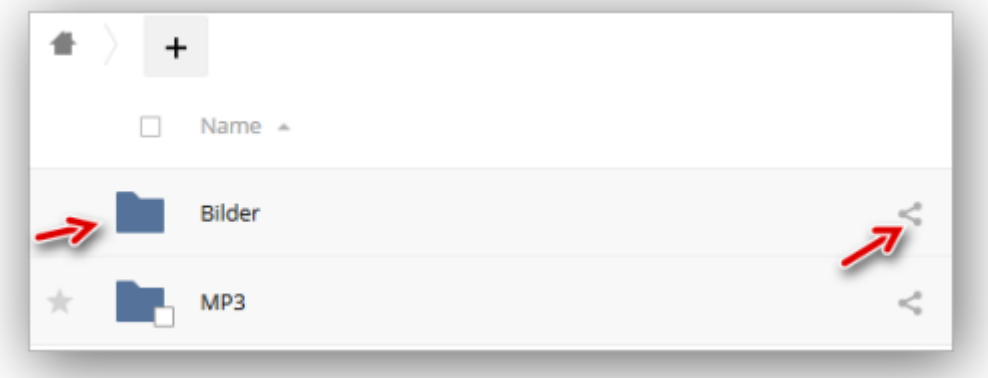

…und den Namen der Gruppe (Bilder) eingeben

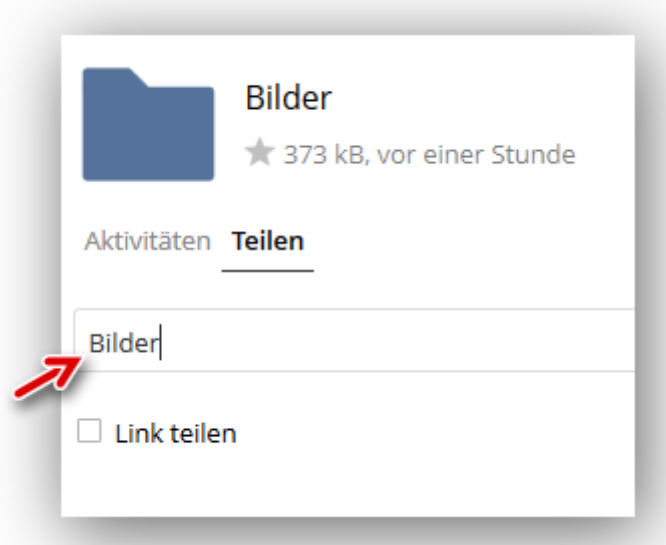

Die Gruppe "Bilder" hat nun (vollen) Zugriff auf den Ordner "Bilder"

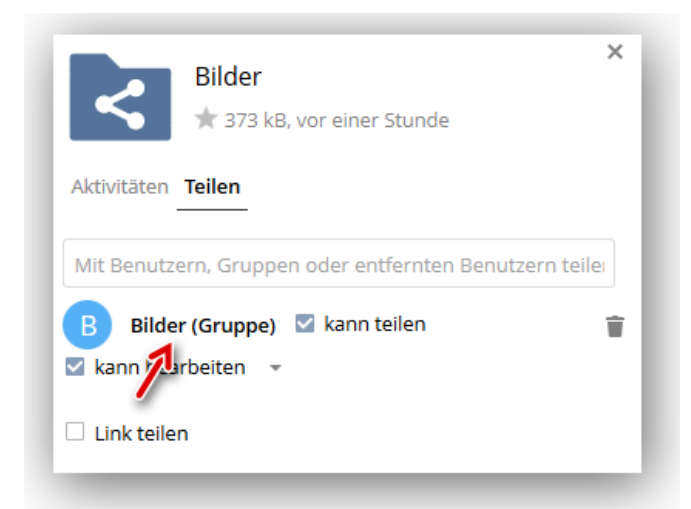

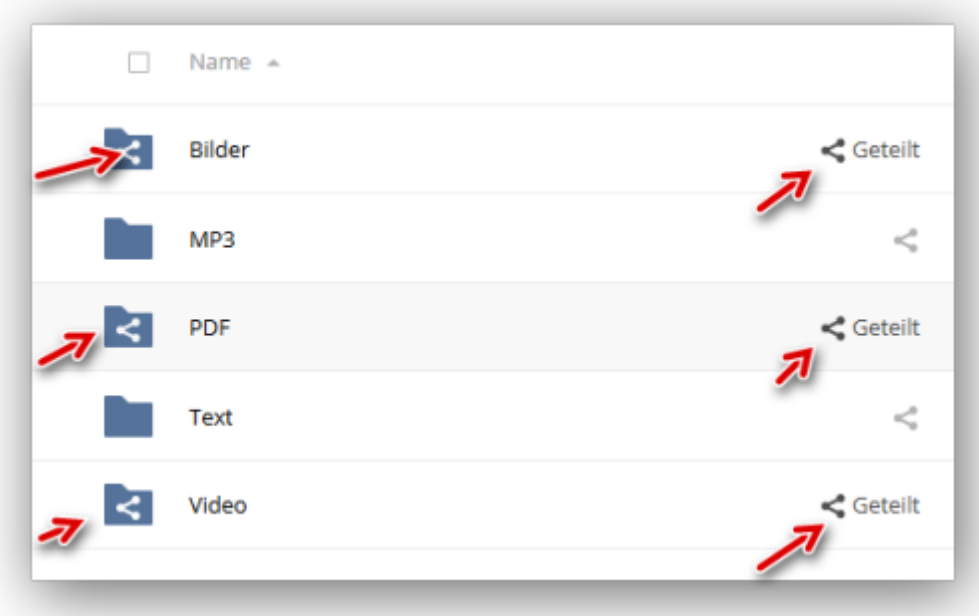

In der Übersicht sind nun die freigegebenen Ordner am Teilen-Symbol zu erkennen

# **Hinweise:**

Die Berechtigungen werden auf alle Dateien im Ordner vererbt und können nicht für eine einzelne Datei gelöscht werden. Weitere Berechtigungen lassen sich für jede Datei hinzufügen und auch wieder entfernen.

# **Ordner / Dateien Über einen Link freigeben**

Die Inhalte in der Cloud (Ordner, Dateien) lassen sich über einen Link teilen. Der Empfänger kann die betreffenden Inhalte herunterladen, ohne einen Zugang zur Cloud zu haben. Der Cloud-User muss über die [Berechtigungen zum Teilen](https://www.web266.de/tutorials/cloud-online-speicher/owncloud/anwendung/benutzergruppen-anlegen/) verfügen, welche z. B. in einer Gruppe festgelegt sind.

Als Beispiel soll eine MP3-Datei im Ordner "MP3" freigegeben werden. Wir öffnen den Ordner und klicken auf das Teilen-Symbol

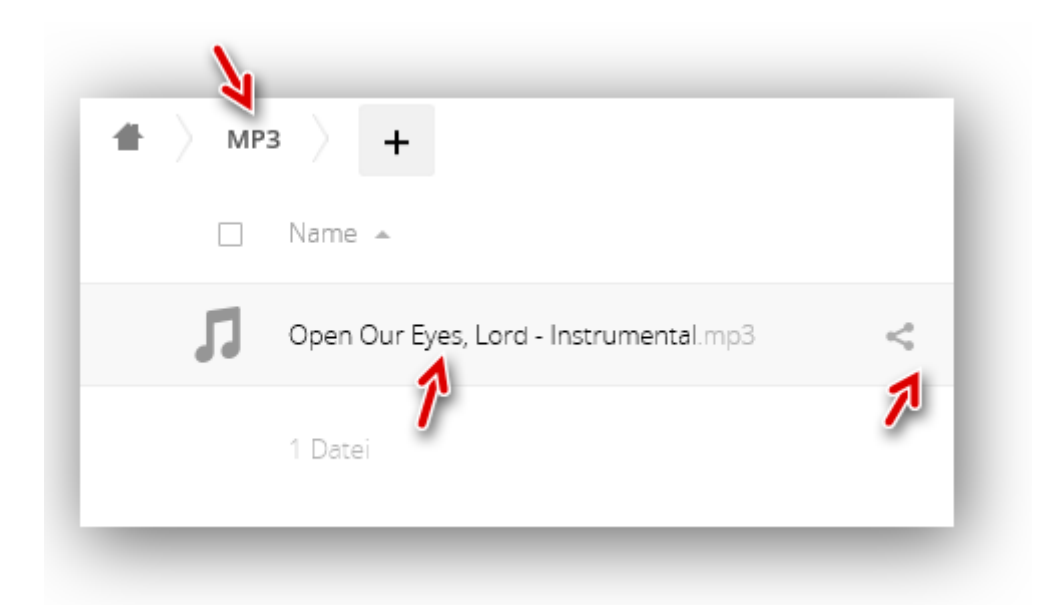

Das Häkchen bei "Link teilen" setzen. Der Link für den Empfänger kann aus dem gezeigten Feld herauskopiert und per E-Mail o. ä. versandt werden

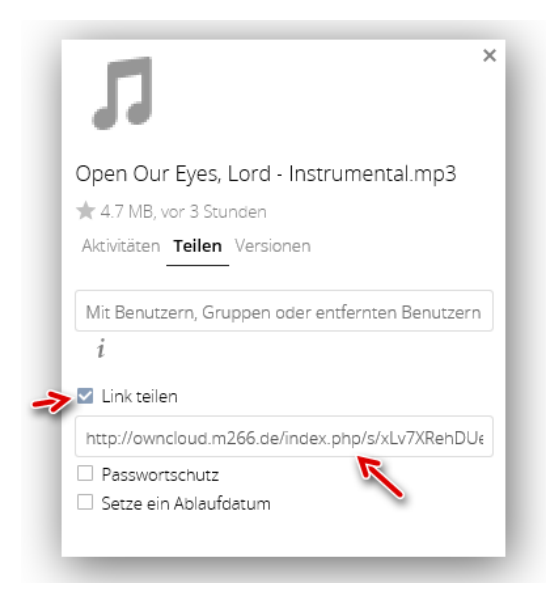

Wenn der Empfänger den Link anklickt bzw. in seinem Browser eingibt, wird der Download angeboten

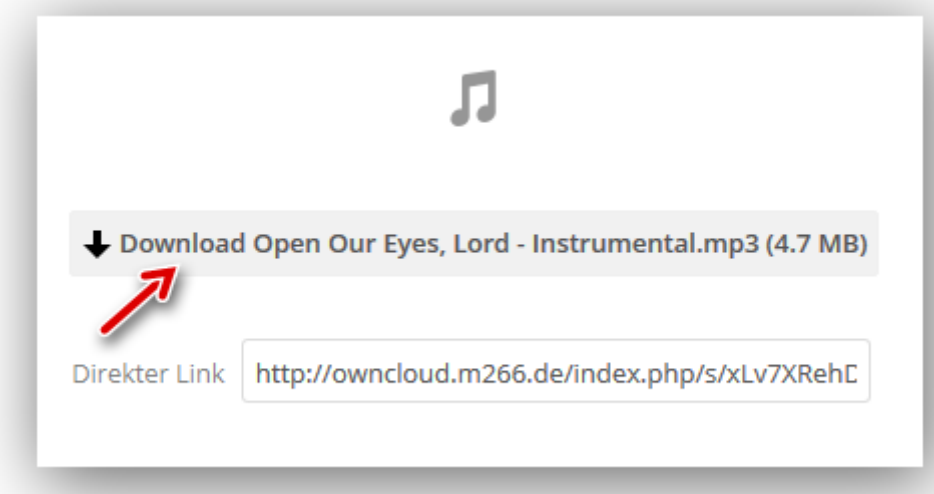

Alternativ kann der Empfänger die Datei auch (falls vorhanden) in seine eigene ownCloud einfügen bzw. über den rechten Button herunterladen

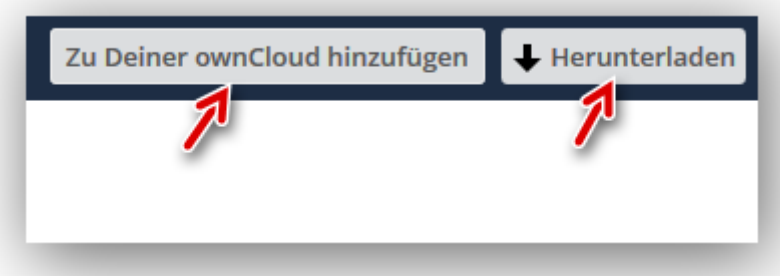

Beim Download öffnet sich wie üblich ein Dialog-Fenster, wobei wir auf "Datei speichern" und dann OK klicken

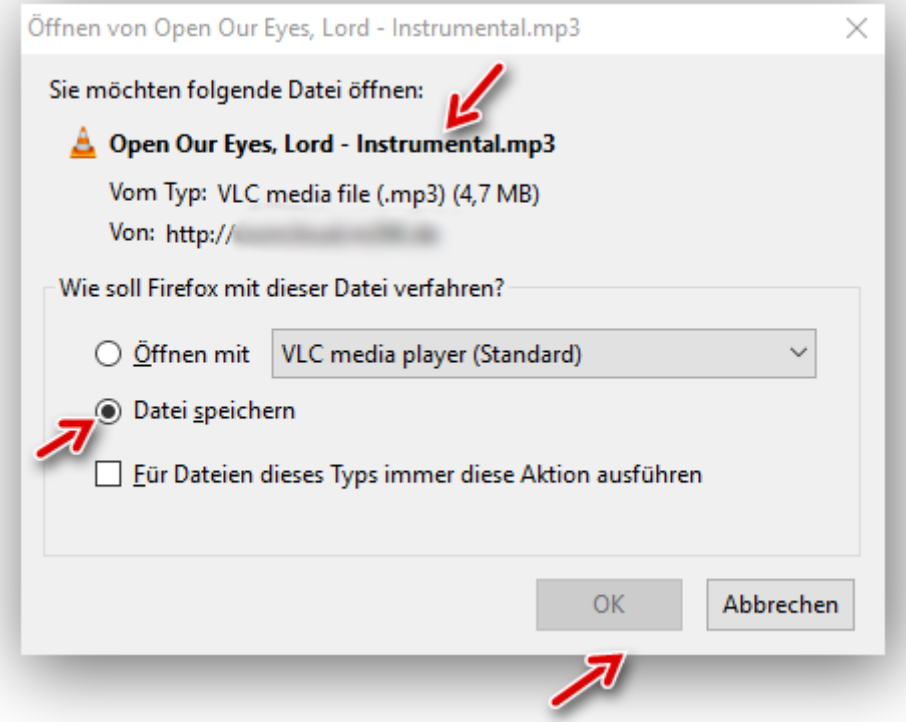

### **Bearbeitung erlauben**

Benutzern mit einem Freigabelink kann das Hochladen von Dateien durch den Administrator erlaubt werden. Bereits hochgeladene Dateien **kann nur der Administrator** wieder löschen. Ein praktischer Anwendungsfall ist das Zusammenstellen mehrerer Bilderserien zum gemeinsamen Ansehen/Herunterladen. Dabei lädt jeder "Fotograf" seine Bilder in einen festgelegten Ordner hoch und **alle Besucher**, welche über den Freigabelink verfügen, können sich **alle Bilder** in den Unterordnern ansehen und bei Bedarf herunterladen. Zum Hochladen muss **zuvor** ein Unterordner erstellt werden.

#### **Ordner mit einem Link freigeben, mit Passwort schützen und Bearbeitung erlauben**

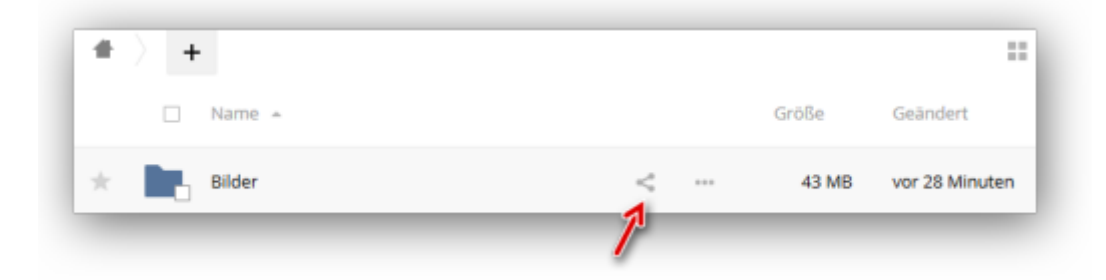

Wir klicken beim gewünschten Ordner (hier "Bilder") auf das Teilen-Symbol

Die drei gezeigten Häkchen setzen und ein Passwort vergeben (Link und Passwort werden an die Benutzer verteilt)

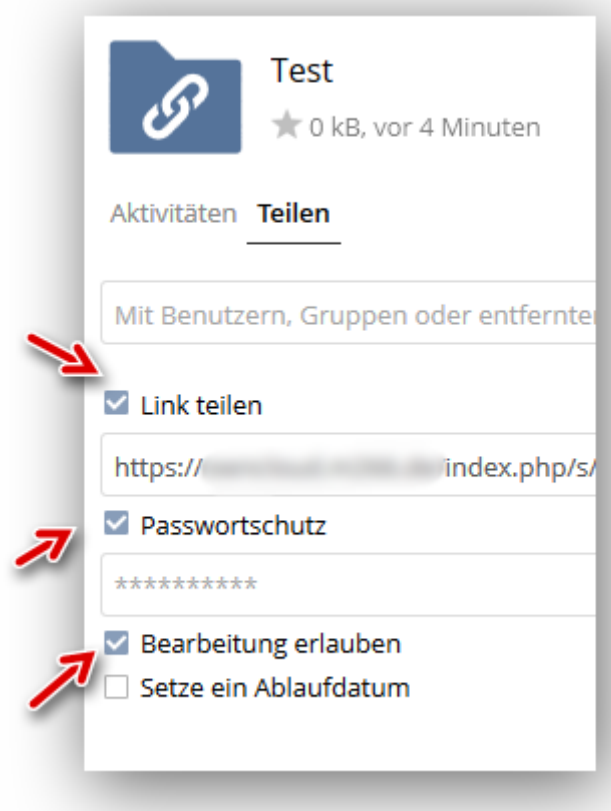

Als Unterordner für die Bildersammlung wurden zwei weitere Ordner angelegt

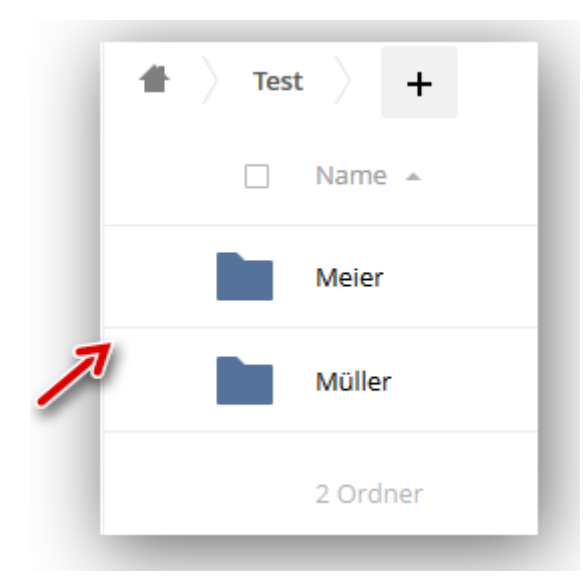

### **Cloud mit einem erhaltenen Freigabelink aufrufen und Dateien hochladen**

Der Benutzer gibt den Freigabelink in die Adresszeile eines Browsers ein und drückt die Entertaste

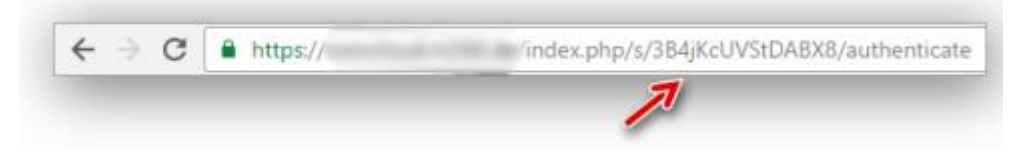

#### Für den Zugang wird ein Passwort verlangt

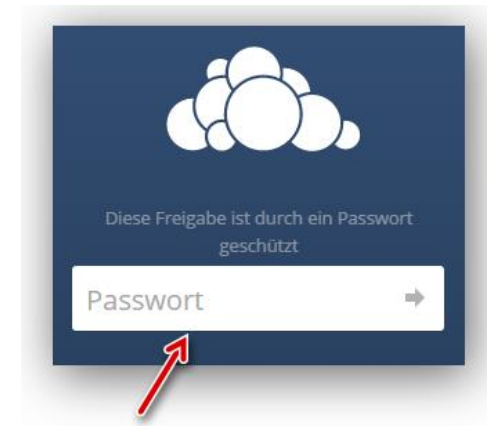

Nach Eingabe des Passwortes auf den kleinen Pfeil klicken oder die Entertaste betätigen

![](_page_21_Picture_1.jpeg)

Die zuvor angelegten Unterordner werden sichtbar. Mit Klick z. B. den Ordner "Meier" öffnen

![](_page_21_Picture_3.jpeg)

#### Bei einem leeren Ordner kommt dieser Hinweis

![](_page_21_Picture_5.jpeg)

### **Passwortschutz verwenden**

Mit einem Link freigegebene Dateien/Ordner lassen sich mit einem Passwort schützen.

Im Beispiel soll der Ordner "Text" über einen Link passwortgeschützt freigegeben werden. Wir klicken auf das Teilen-Symbol rechts…

![](_page_22_Picture_33.jpeg)

…und setzen das Häkchen bei "Link teilen"

![](_page_22_Picture_5.jpeg)

#### Passwortschutz markieren

![](_page_23_Figure_1.jpeg)

#### Ein Passwort eingeben

![](_page_23_Picture_3.jpeg)

### Es werden nur die Sternchen angezeigt

![](_page_23_Figure_5.jpeg)

Danach in die freie Fläche unterhalb klicken. Das Feld "Passwortschutz" zeigt nun graue Sternchen. Wir klicken auf den Link, welcher sich blau färbt und damit einfach kopiert werden kann

![](_page_24_Figure_1.jpeg)

Dem Empfänger werden Link und Passwort (z. B. per E-Mail) mitgeteilt. Wenn der Empfänger den Link anklickt bzw. in seinem Browser eingibt, wird ein Passwort verlangt

![](_page_24_Picture_3.jpeg)

Nach der Eingabe des gültigen Passwortes öffnet sich ownCloud mit dem freigegebenen Ordner - Die Freigabe von einzelnen Dateien geschieht in gleicher Weise.

![](_page_25_Picture_31.jpeg)

### **Ablaufdatum setzen**

Die Freigabe von Dateien/Ordnern kann durch Setzen eines Ablaufdatums zeitlich befristet werden.

Das markierte Häkchen setzen und in das untere Feld klicken

![](_page_25_Picture_32.jpeg)

Nun klappt ein Kalender aus. Hier das Ablaufdatum (z. B. 31.01.2016) durch anklicken wählen

![](_page_26_Picture_1.jpeg)

Das gewählte Datum ist nun sichbar. Der Link ist auf geeignetem Weg (z. B. per E-Mail) dem Empfänger zu übermitteln

Solche Links lassen sich nach dem gewählten Datum nicht mehr öffnen. Eine nachträgliche Änderung des Datums ist jederzeit möglich

![](_page_26_Picture_67.jpeg)

### **Freigaben entfernen**

Freigaben von Ordnern/Dateien (für Benutzer, Gruppen oder Linkfreigaben) lassen sich auch wieder entfernen.

Durch Klick auf den Mülleimer wird die Freigabe für die Gruppe "PDF" entfernt

![](_page_27_Picture_3.jpeg)

Durch Klick auf den Mülleimer wird die Freigabe für den Benutzer "paul" entfernt

![](_page_27_Picture_5.jpeg)

Die Linkfreigabe wird durch erneutes Klicken auf das markierte Kästchen entfernt

![](_page_27_Picture_7.jpeg)

Beispiel einer Freigabe für eine Gruppe und über einen Link. Die Gruppenfreigabe wird durch Klick auf den Mülleimer beendet; die Linkfreigabe durch erneuten Klick auf das gezeigte Kästchen

![](_page_28_Picture_1.jpeg)

### **Kalender anlegen**

In ownCloud lassen sich auf einfache Art mehrere Kalender anlegen und verwalten.

Zum Anlegen eines neuen Kalenders klicken wir auf Dateien -> Kalender

![](_page_28_Figure_5.jpeg)

Der standardmäßig vorhandene Kalender "Persönlich" wird angezeigt

![](_page_28_Picture_7.jpeg)

Auf "Neuer Kalender" klicken...

![](_page_29_Picture_1.jpeg)

…und z. B. "Geburtstage" (für einen Geburtstagskalender) eintragen. Dann auf den Haken am rechten Rand klicken

![](_page_29_Picture_3.jpeg)

Der neue Kalender mit rosa Farbe (kann geändert werden) wird nun zusätzlich angezeigt

![](_page_29_Picture_5.jpeg)

Zum einfachen Hinzufügen von Terminen blenden wir durch Klick auf das Kästchen den Kalender "Persönlich" aus

![](_page_30_Figure_1.jpeg)

Der neue Termin soll der 19. Januar sein. In das Feld klicken…

![](_page_30_Figure_3.jpeg)

... und beispielsweise "Tante Erna" eingeben. Geburtstage sind normalerweise als "Ganztägiges Ereignis" gekennzeichnet

![](_page_30_Picture_35.jpeg)

Die Wiederholung des Termins soll jährlich sein. Wir klicken auf den Button Wiederholen, wählen "jährlich" aus...

![](_page_31_Picture_29.jpeg)

…und speichern den neuen Termin mit Klick auf den gezeigten Button ab

![](_page_31_Picture_30.jpeg)

Im Kalenderblatt ist der neue Termin in der eingestellten Kalenderfarbe (hier rosa) zu sehen

![](_page_31_Figure_5.jpeg)

Als Beispiel für zwei Termine an einem Tag geben wir noch einen Zahnarzt-Termin mit Uhrzeit ein

![](_page_32_Picture_39.jpeg)

Beide vorhandenen Kalender werden nun eingeblendet…

![](_page_32_Picture_3.jpeg)

…und damit auch die beiden Termine am 19. Januar angezeigt

![](_page_32_Figure_5.jpeg)

Quelle[: https://www.web266.de/tutorials/cloud-online-speicher/owncloud/anwendung/persoenliche-einstellungen/](https://www.web266.de/tutorials/cloud-online-speicher/owncloud/anwendung/persoenliche-einstellungen/)

# **Über Aktivitäten anderer Benutzer per Mail informiert werden**

cloud in einem Browserfenster öffnen

«Persönlich» anklicken -> beim Inhalt ganz nach unten scrollen bis zu «Aktivität» Bei mehreren Benutzern kann so festgelegt werden, was im Stream aufgelistet werden und bei welchen Aktivitäten eine Mail ausgelöst werden soll

![](_page_33_Picture_3.jpeg)

### Aktivität

![](_page_33_Picture_122.jpeg)

Deine eigenen Datei-Aktivitäten im Stream auflisten

□ Über Deine eigenen Aktivitäten via E-Mail benachrichtigen

Sende E-Mails: Stündlich  $\overline{\phantom{a}}$